# How to Use the Flood Fill Tool

In this tutorial, you will learn how to use the Flood Fill tool in PaintShop Pro to fill areas with colors, gradients, or patterns. The Flood Fill tool allows you to fill all pixels or pixels you specify with your selected colors. This is a very useful tool when working with graphic design projects if you want to change or experiment with the color scheme.

### Flood Fill Tool Basics

The **Flood Fill** tool is represented by a paint bucket icon on the **Tools** toolbar. You can also activate this tool by pressing **F** on your keyboard.

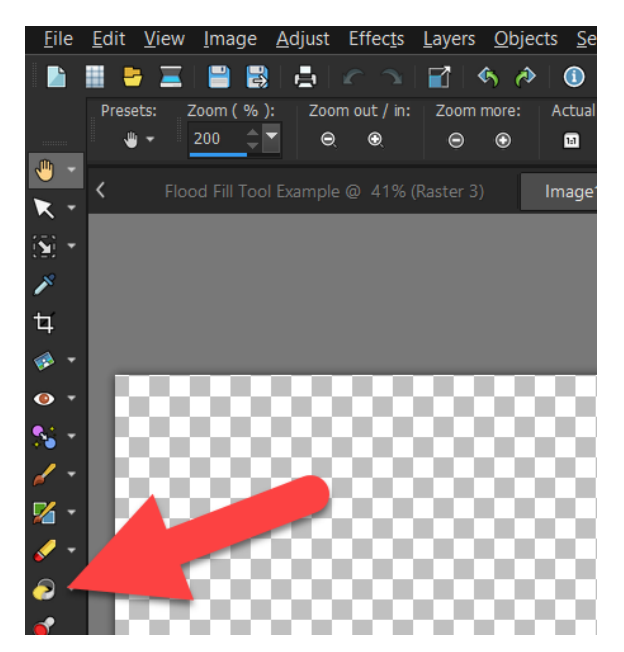

If you don't already have the **Materials** palette open, go to **Palettes** > **Materials** or press **F6**. In the Materials palette, choose the foreground or background color with which to fill the area.

If the standard palette doesn't have exactly the right shade you want, you can click on the dropdown menu to browse through many different palettes.

Or you can choose a custom color by clicking on the **Foreground or Background Properties** box to bring up the **Material Properties** window.

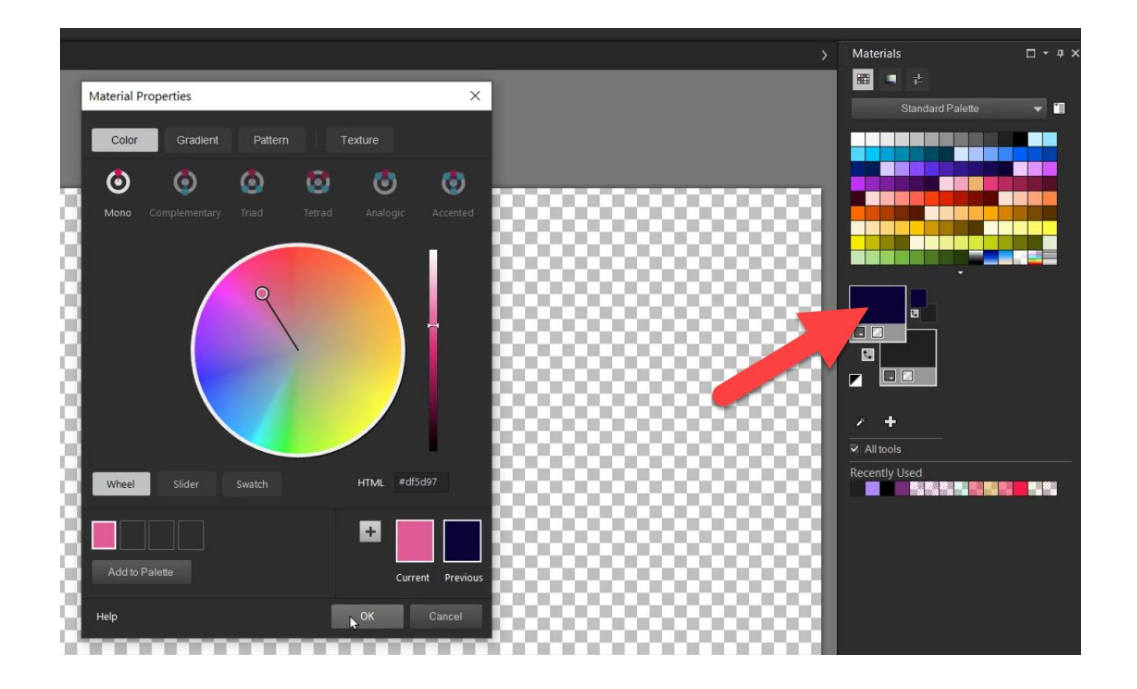

From here, you can select the exact color you want from the color wheel. Click on the blank canvas to fill it with your chosen color. Left-click to fill with the **Foreground** color or right-click to fill with the **Background** color.

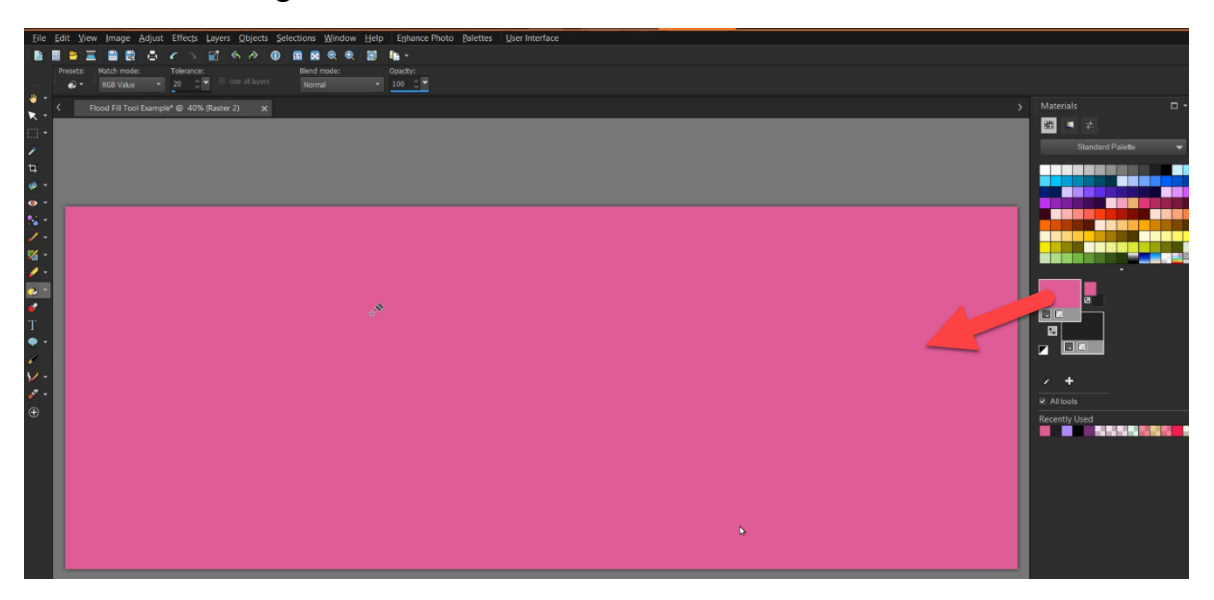

## How to Use and Customize the Flood Fill tool

When we use the **Flood Fill** tool, all colors that are similar to the color you clicked will be filled.

To alter the range color that will be filled, you can adjust the **Tolerance** control on the Tool Options palette. **0** is for exact matches only and **200** is for all colors.

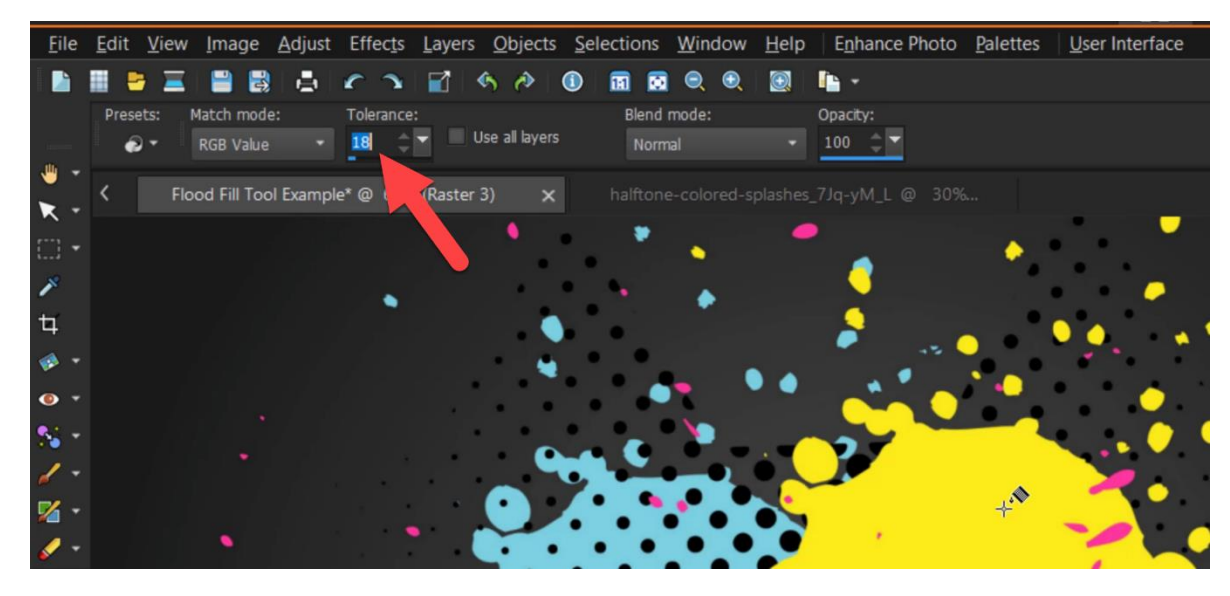

I want to fill this yellow splash design with white.

- Select the desired color from the **Materials** palette, and then left click on the yellow splash to fill it with white.
- Adjust the **Tolerance** level to get a better result if the edges are not completely filled in with your desired color.

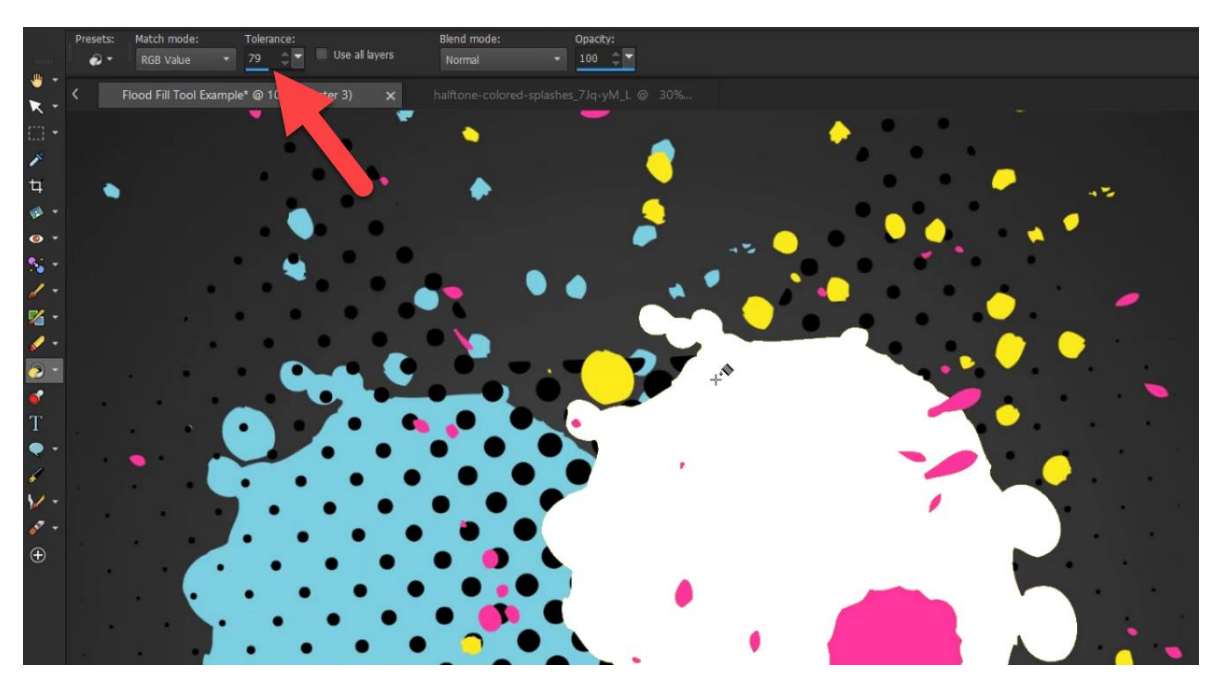

There are several options you can choose from the Tool Options palette.

• Select the **Match Mode** from the drop-list.

We have the **Match Mode** set as the default **RGB Value** which fills pixels that match the red, green, and blue values of the pixel you click.

- Choose an option from the **Blend Mode** drop-list to specify how filled pixels are blended with pixels of underlying layers.
- You can limit the flood fill to matching pixels of the current layer only by unmarking the **Use all layers** check box.

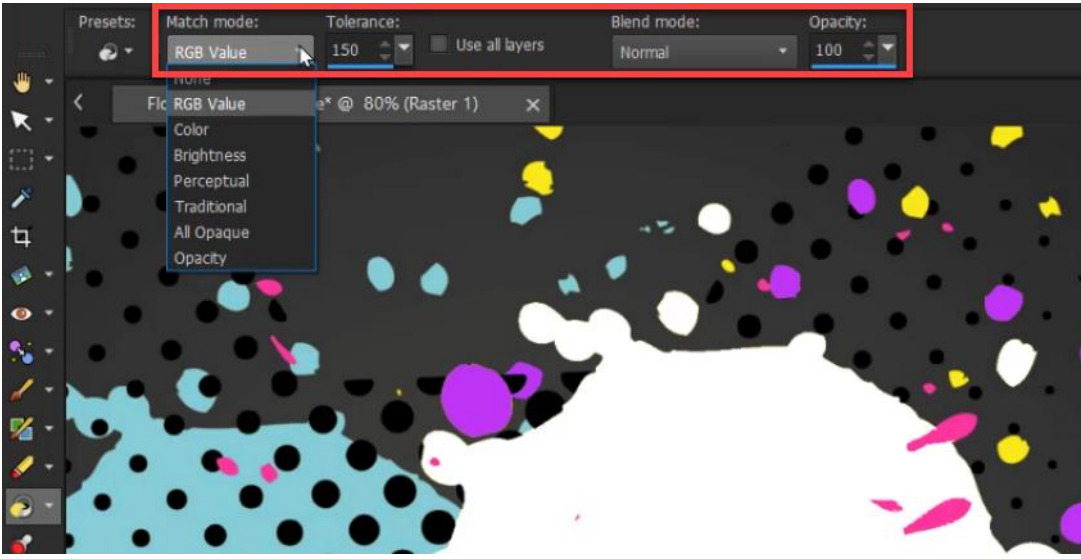

#### How to Flood Fill with a Pattern

- Click on the **Foreground and Stroke Properties box** to open the **Materials Properties** window.
- Select the **Pattern** tab and choose the pattern you like and adjust the **Angle** and **Scale** of the pattern as desired. Then click **OK**.

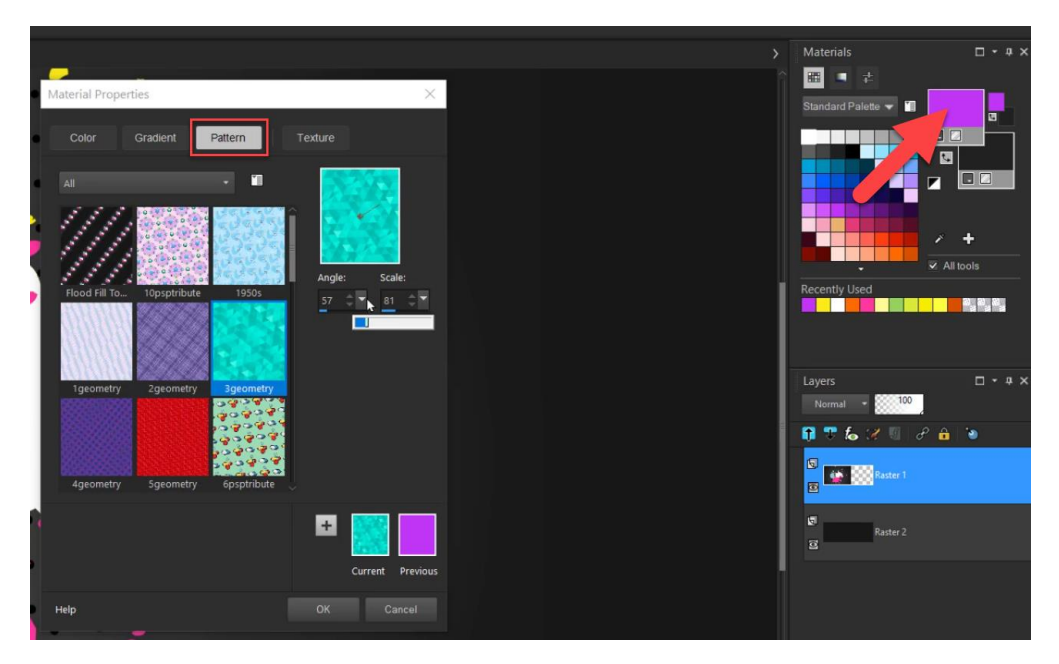

Click on the splash to fill it with your chosen pattern. You can experiment with the different blend modes or adjust the **Opacity** slider as well.

At 100 percent opacity, the paint covers everything; at 1 percent opacity, the paint is almost completely transparent.

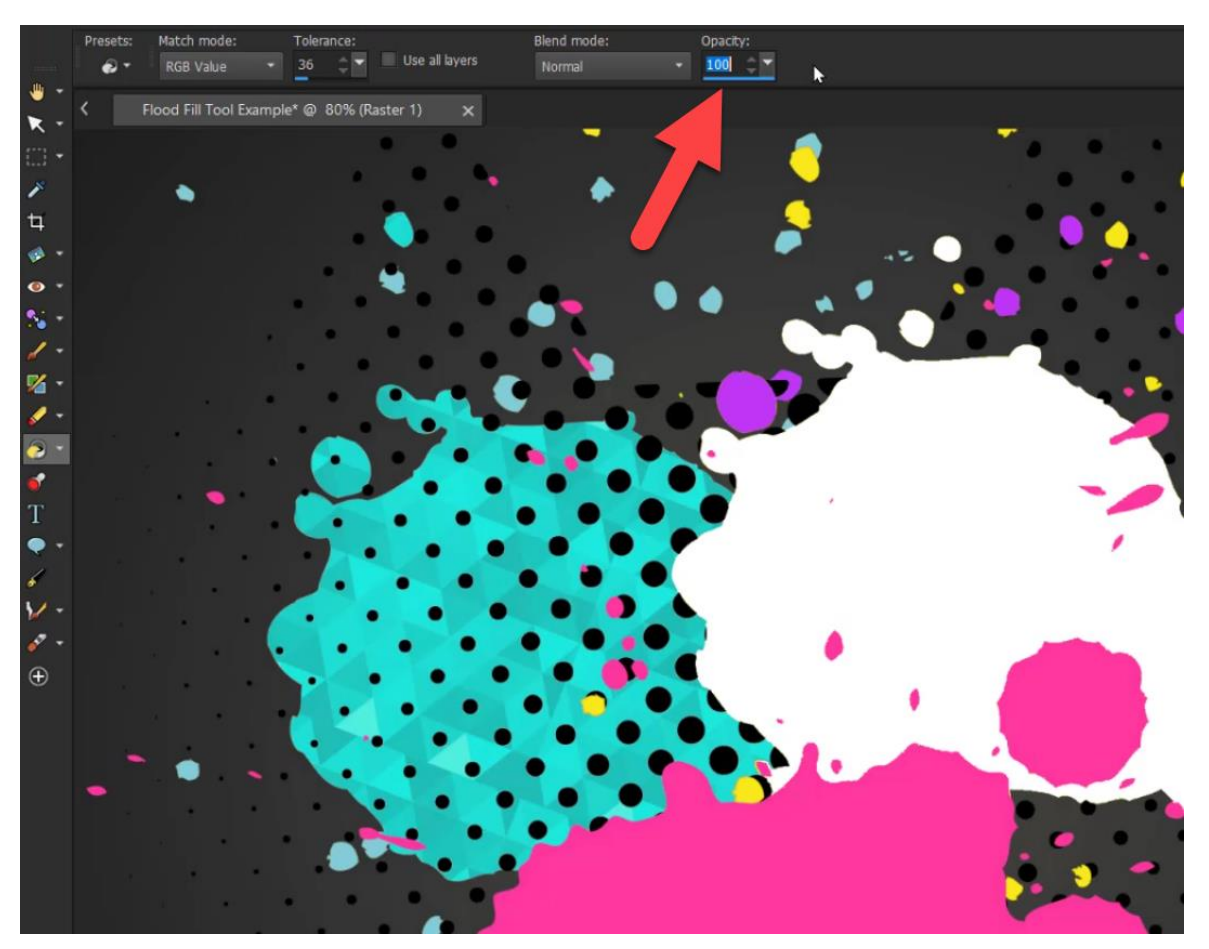

## How to Flood Fill to Add a Texture

You can use textures with the current color, gradient, or pattern for foreground and background strokes or fills.

- Click on the **Foreground** properties box, then select the color of the texture you want to add.
- Click on the **Texture** tab, and mark the **Add Texture** check box.

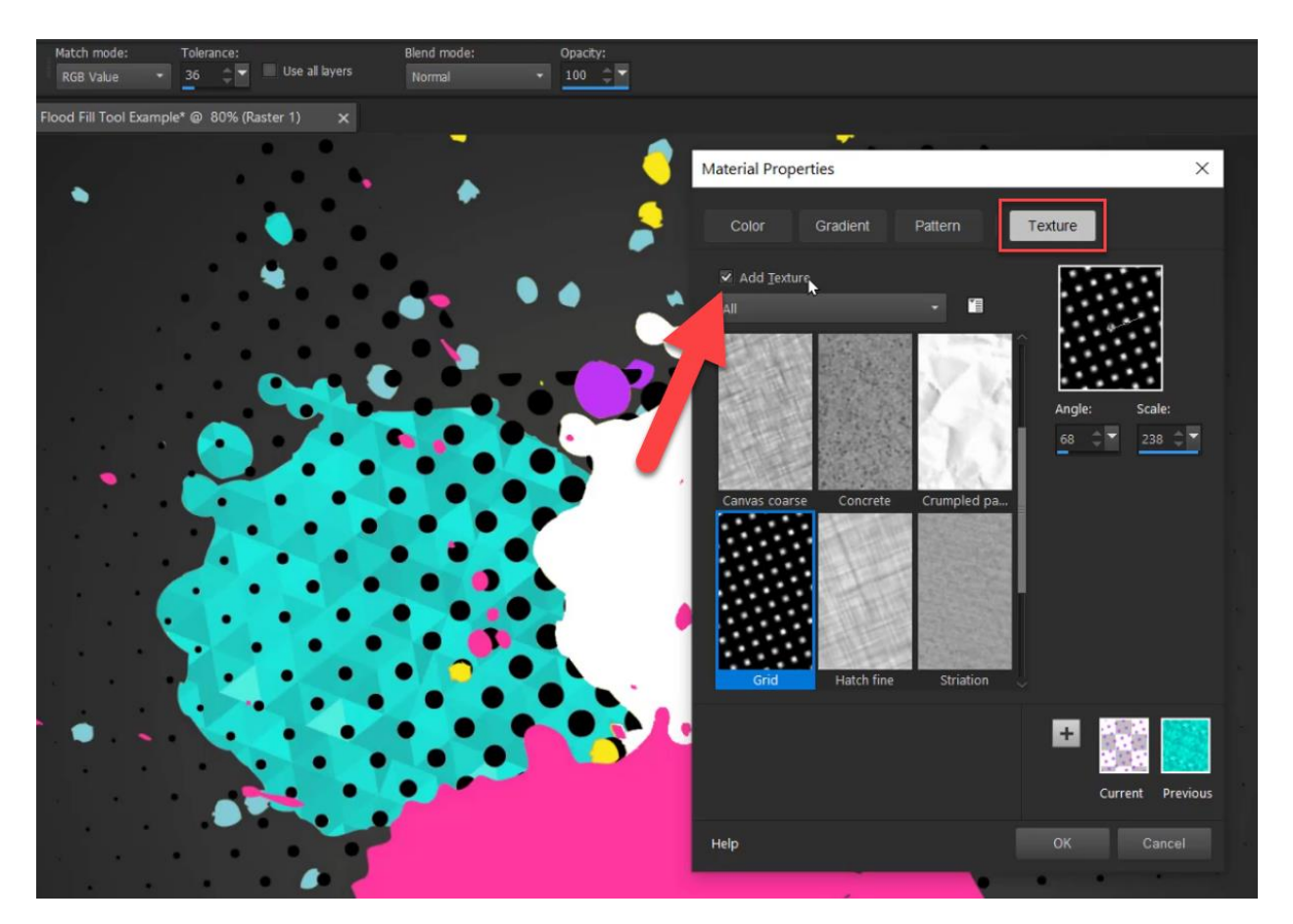

- Select the texture you want to add and make any adjustments to the **Angle** or **Scale** of the texture.
- Press **OK**.
- Left click to fill with your chosen texture.

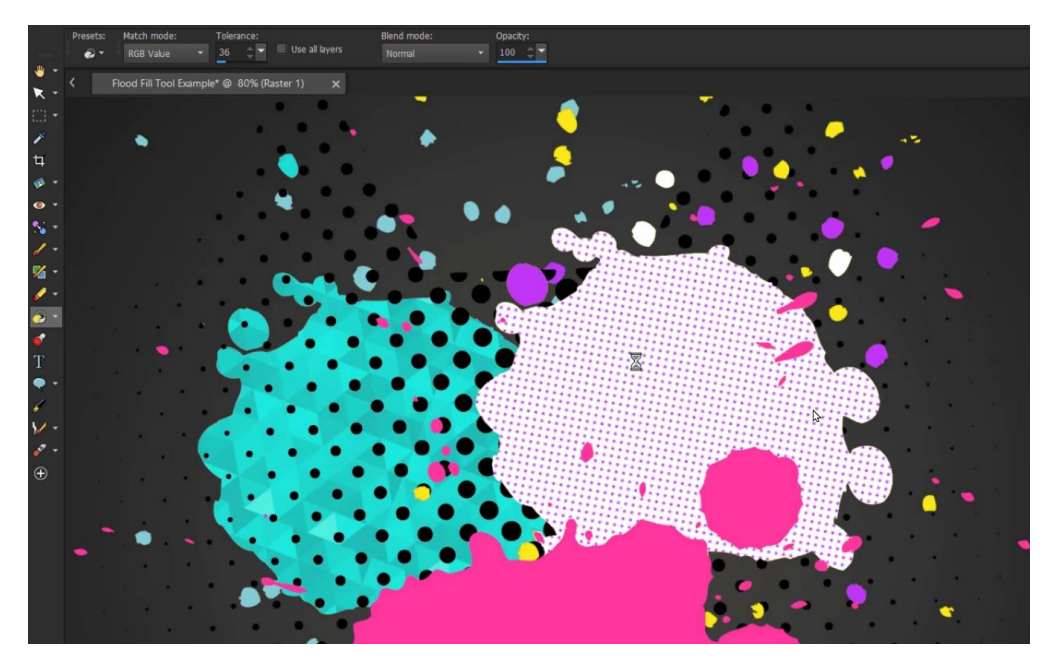

## How to Flood Fill Text, Shapes, and Elements

The **Flood Fill** tool also makes it easy to change the colors of any shapes or elements you have added to your project.

- Select the layer or element you want to adjust.
- Then when you click to use the **Flood Fill** tool, press **OK** to convert the current layer to a raster layer if prompted.
- Then use the **Flood Fill** tool as desired on your text or shapes.

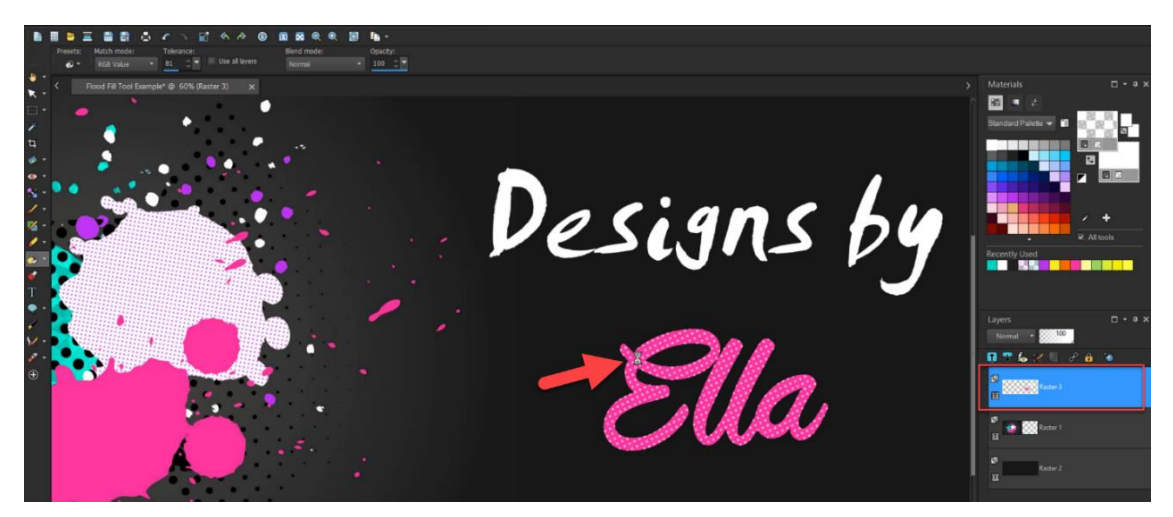

How to Tint or Colorize a Photo Using the Flood Fill Tool

- Open up your photo in PaintShop Pro.
- Select the color of tint from the **Materials** palette.
- Choose **Color (Legacy)** from the **Blend Mode** list box on the **Tool Options** palette.
- Set the **Tolerance** to 200 and adjust the **Opacity** level to experiment with the intensity of the tint you want to add to the image.

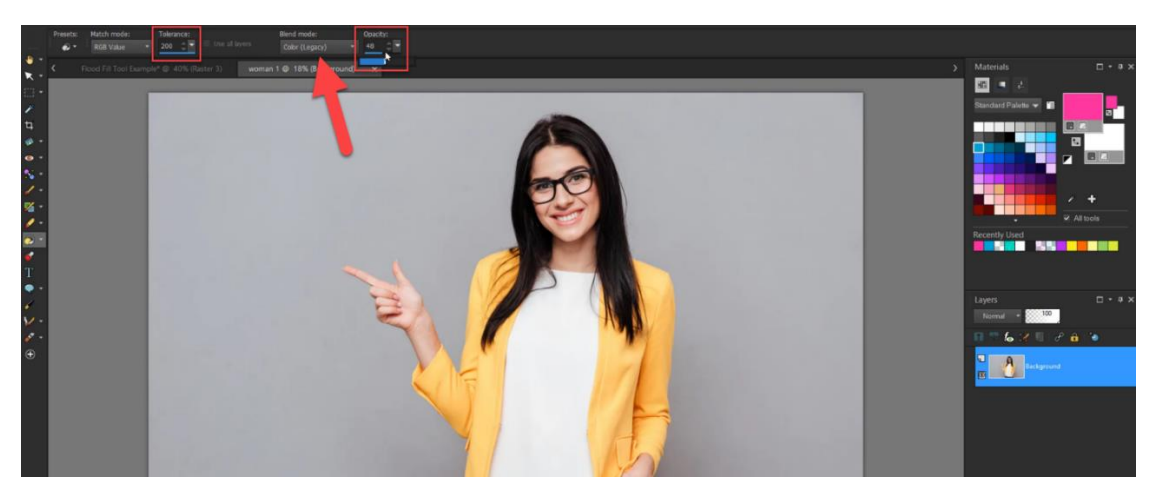

A low opacity level will give the photo a light tint, and a high opacity level will give it a more intense tint.

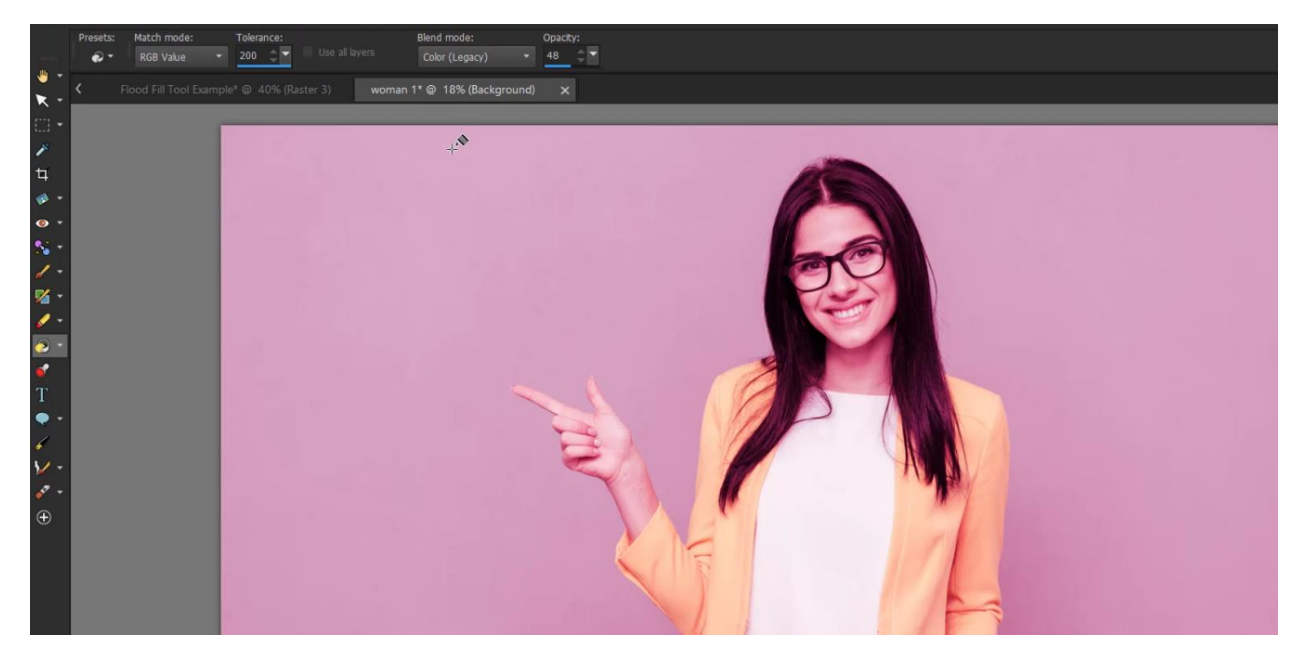

Simply click on the image to give it a tint or colorized effect!

The **Flood Fill** tool makes it easy to get creative and experiment with your photographs and design projects.

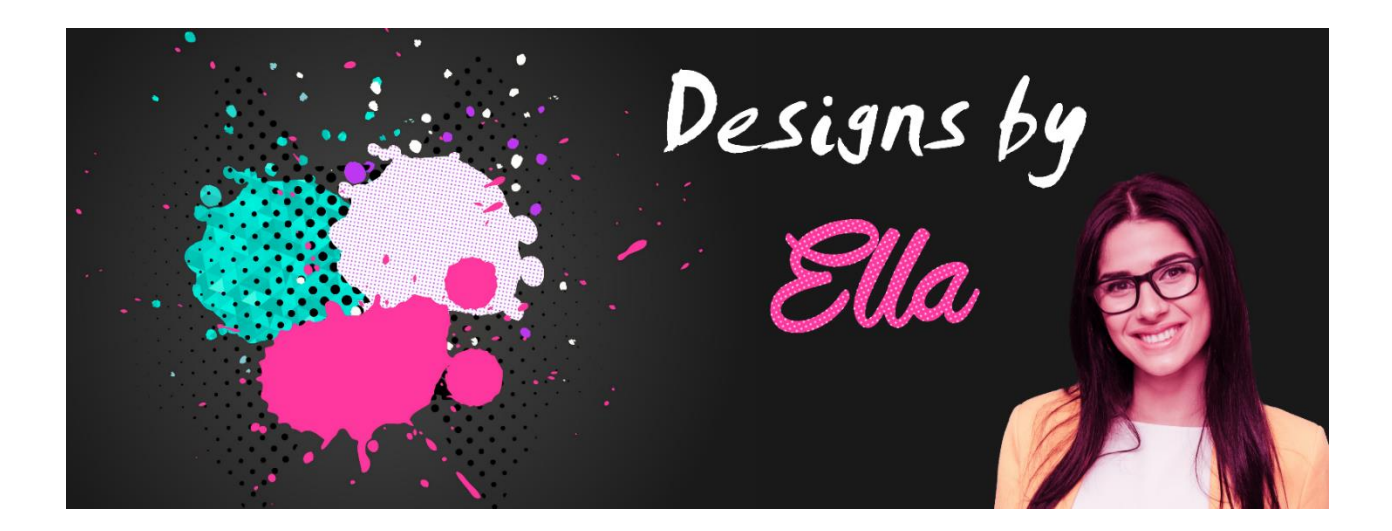